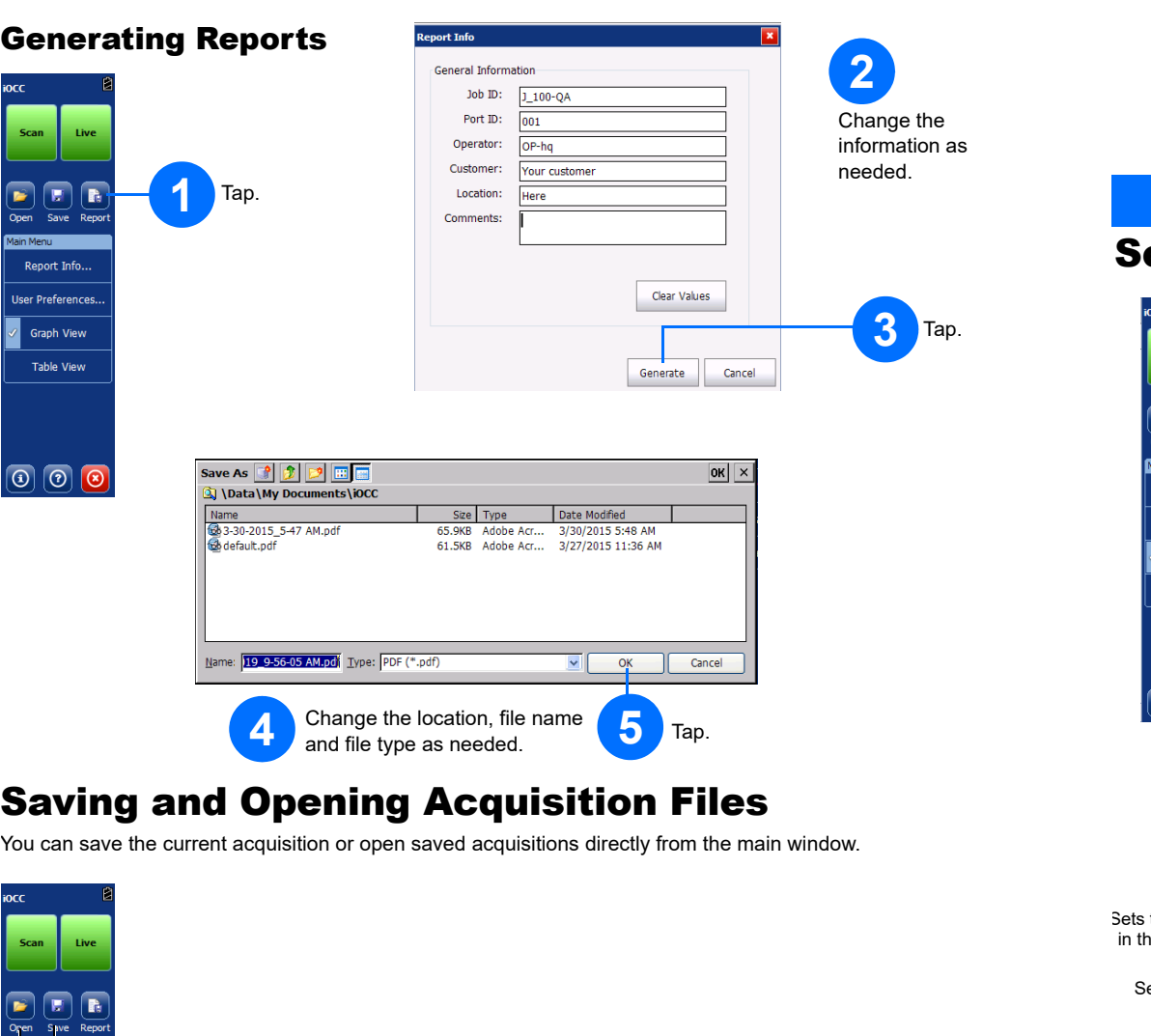

Quick Reference Guide

intelligent Optical Channel Checker iOCC

# etting up Your Unit

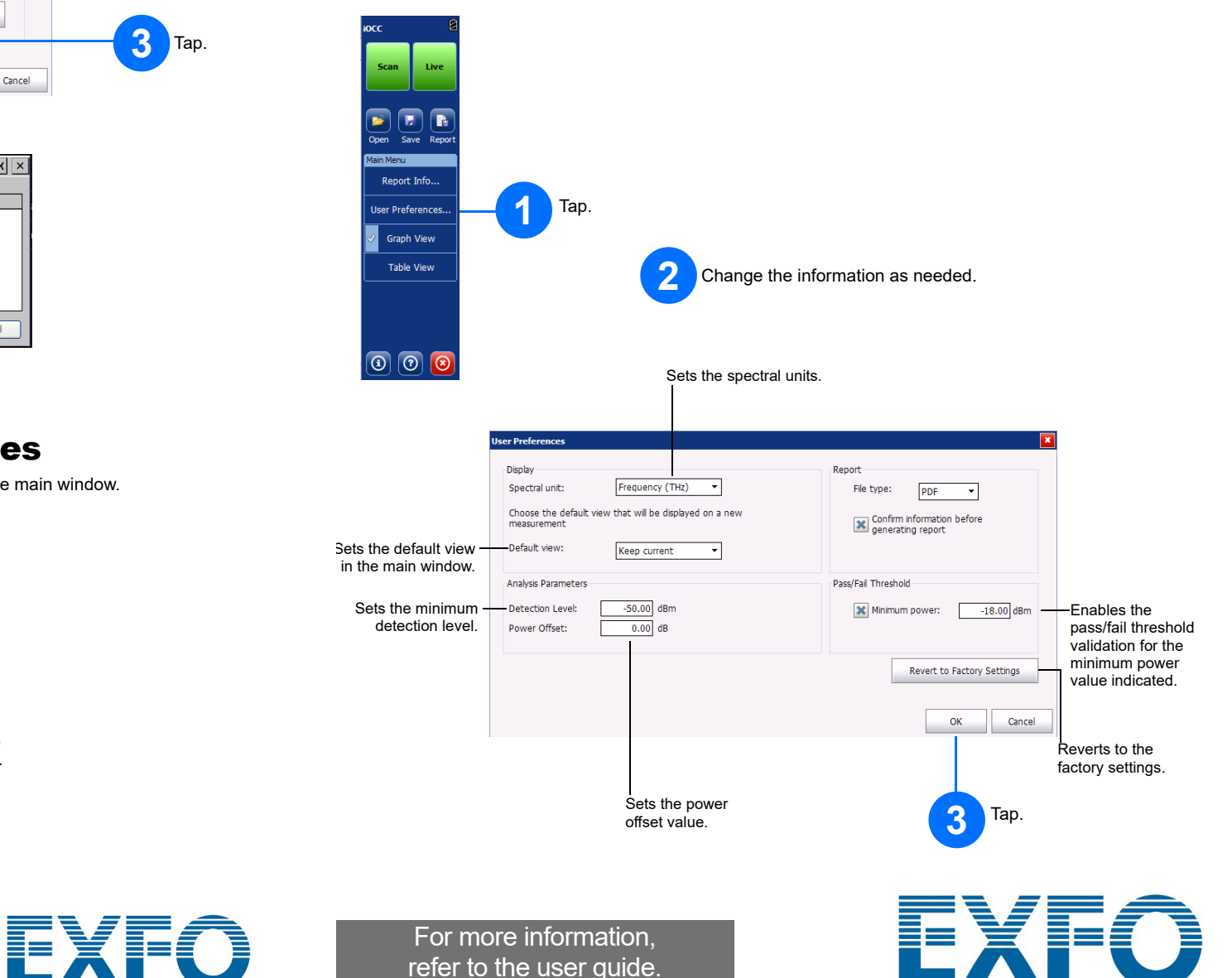

Saves file. Opens file. User Preferences. Change the location, file name and file type as needed, Graph View depending on whether your are saving or opening a file. Table View Tap **OK** to close the window and return to the main window.

 $\boxed{ \textcircled{\small{0}}}$ 

© 2020 EXFO Inc. All rights reserved. Printed in Canada (2020-01)<br>P/N: 1079290 Version: 1.0.0.1

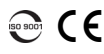

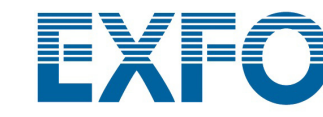

refer to the user guide.

#### Performing an Acquisition

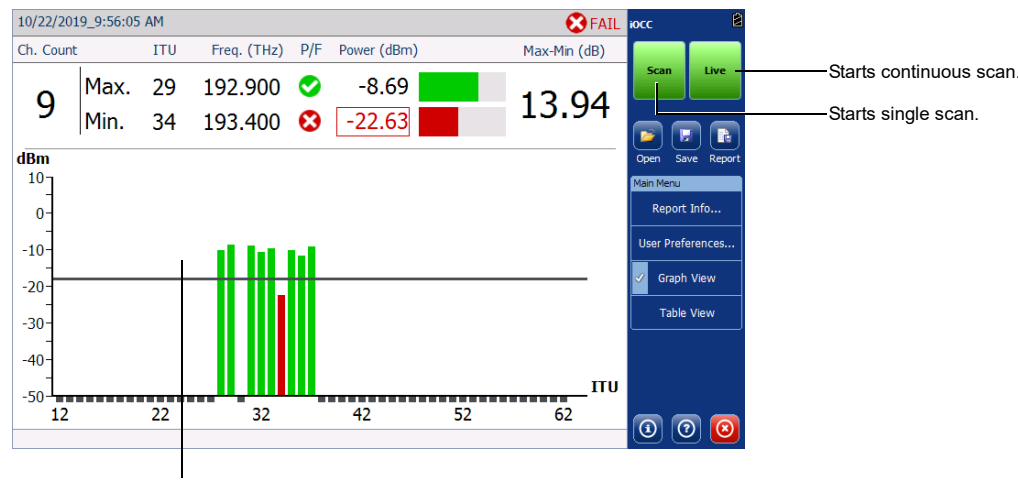

Tap once to zoom in. Tap again to zoom out. Drag the graph with your finger or stylus to move within the zoomed graph, or use the blue arrow buttons at the bottom of the screen when the view is zoomed in.

# Changing the Viewing Mode

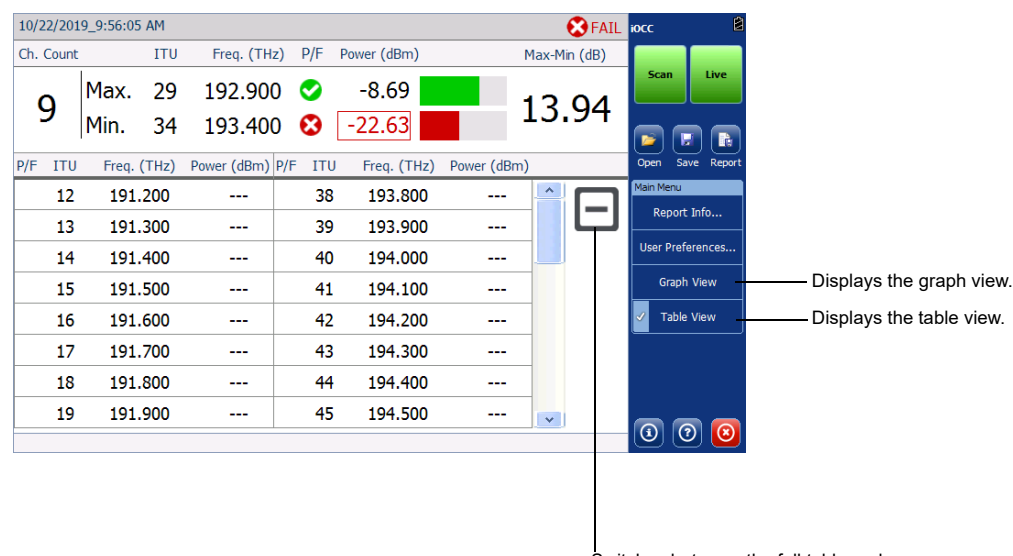

Switches between the full table and detected channels only views.

# Managing Reports

You can create reports for your results in either XML or PDF format.

#### Setting up Reports

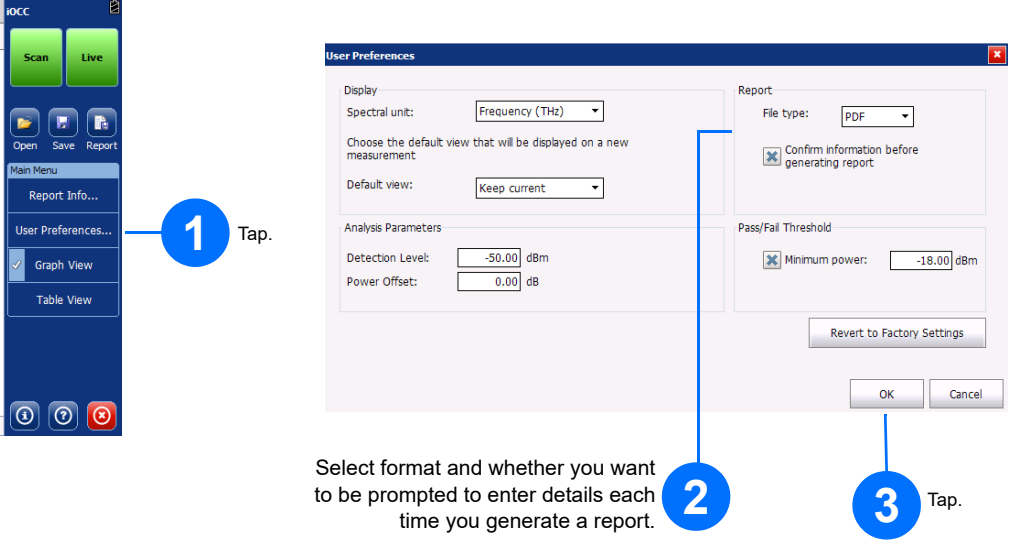

#### Entering Report Information

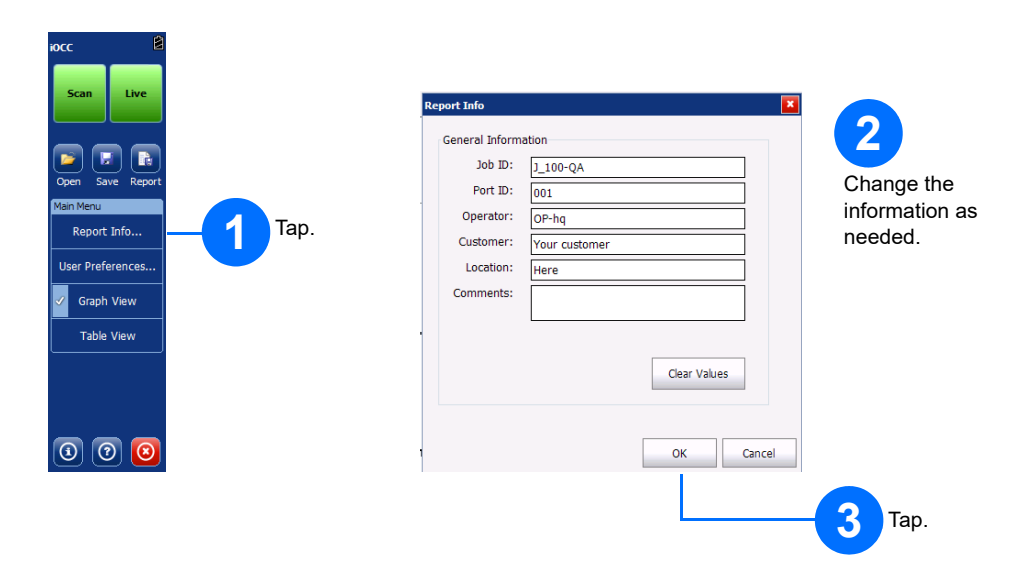